# **User Manual For Filling Online Scorecard**

## **Step 1: Registration of Implementing Agency Under SFURTI**

Applicant can register as Implementing Agency through the Sfurti portal and create the user Id and password for sign in.

Applicants who have already registered as Implementing Agency, they can directly go to the login page to sign in.

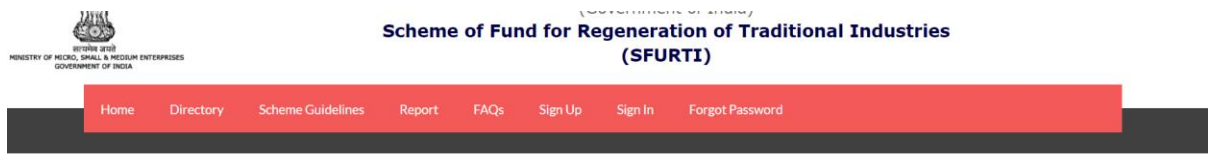

# ogin(For IA/TA, Nodal Agency, Ministry & SSC)

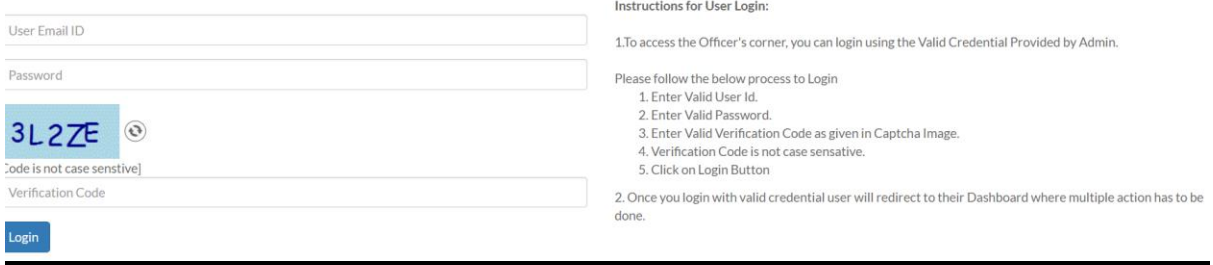

## **Step 2: Downloading Instruction/Guidelines For Filling Concept Application and Scorecard.**

Post registration once the applicant login to the portal, the pop up of the instructions as well as user manual will be displayed. Please download these files to be used as reference while filling the scorecard. These are as below:

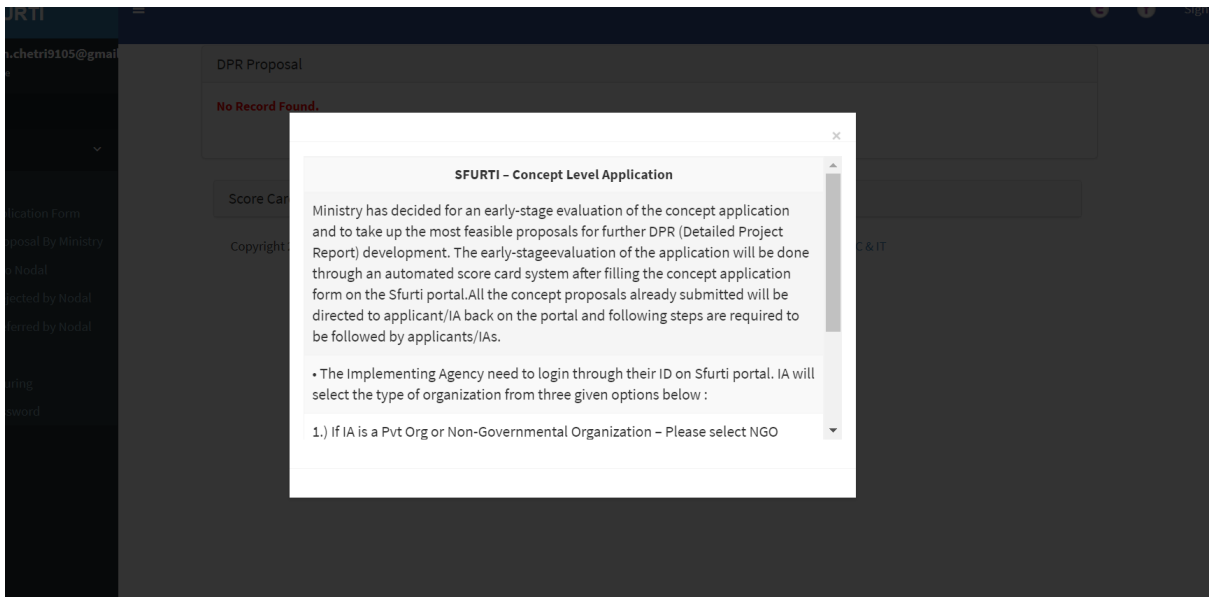

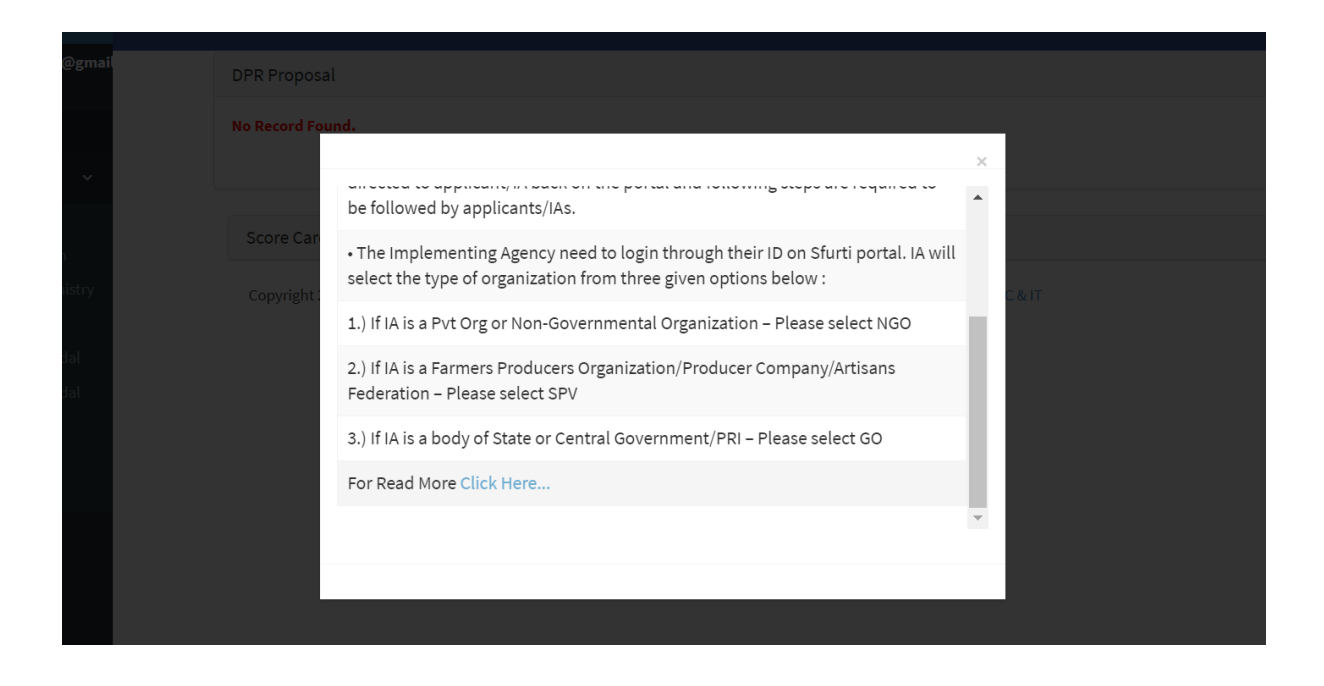

# **Step 3: Select 'Scorecard' from the dashboard.**

Please select the option of 'Scorecard' from the dashboard, as given below.

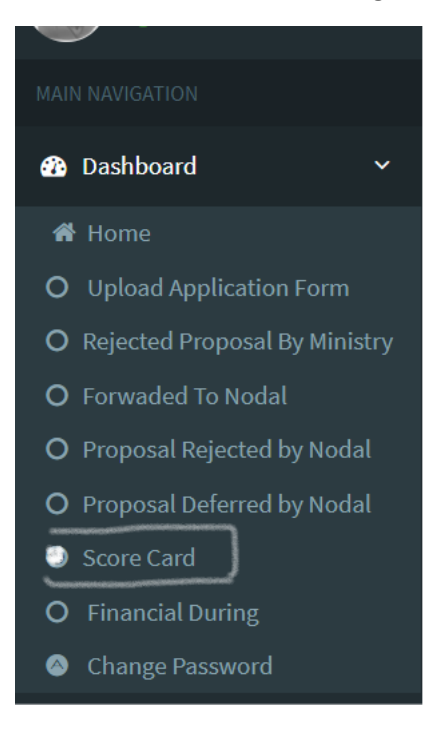

#### **Step 4: Filling basic details form as below, after login.**

Applicant needs to fill the basic details as given below and save the details.

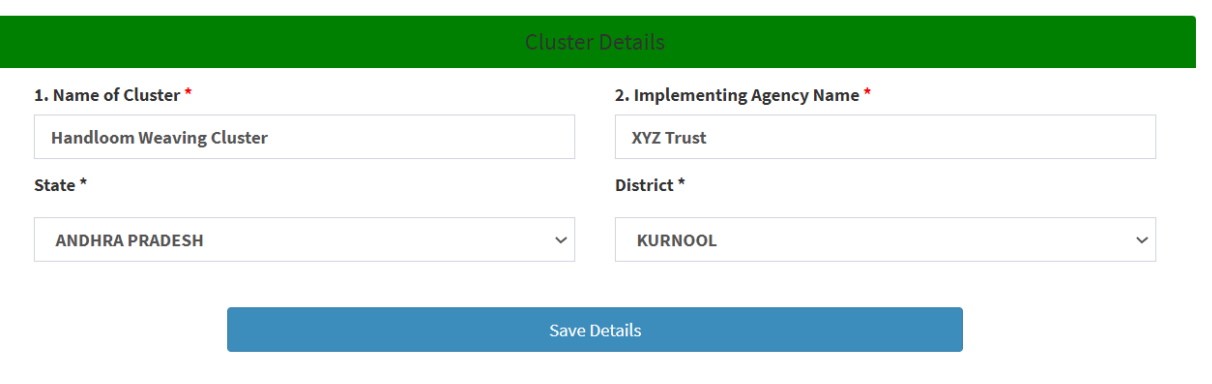

**Back** 

#### **Step 5: Select 'Edit' Option To Proceed Further**

Once the "Cluster Details' are Saved the below page will be displayed. Kindly select the 'Edit' option to start filling the form and scorecard

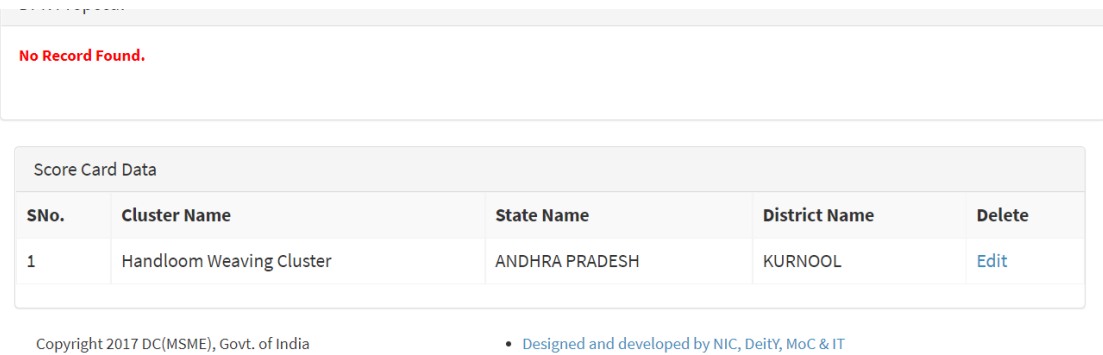

#### **Step 6: Upload The Duly Filled Concept Application Form**

The concept level application form needs to be filled and uploaded in this section. The format of the application form is uploaded in the portal and can be found on your dashboard.

If the proposal application form has already been filled earlier, kindly upload the same, if necessary, with few modifications.

New applicants must download the format of the Proposal Application Form from the dashboard and duly fill all the details of the application form.

Please note: To fill the indicators of the Scorecard, the proposal application form needs to be uploaded first, otherwise the scorecard cannot be filled.

## **Concept Note**

**Upload Concept Note** 

Choose File | Proposal C...alda.docx | [Only pdf, jpeg, jpg files] File size should not exceed 5.0 MB

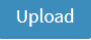

Only pdf, jpeg, jpg files and file name should not contain any special characters and any space between file name

#### **Step 7: Filling of details against each indicator.**

Please refer to the explanation for each indicator as given in the 'Instructions For Scorecard'

Select the options of each indicator and automatically the marks will be assigned as per scoring criteria.

Supporting document for respective indicator to be uploaded simultaneously, while selecting the options for the same indicator and before moving to the next indicator. The process of uploading of supporting document has been given, in the next step.

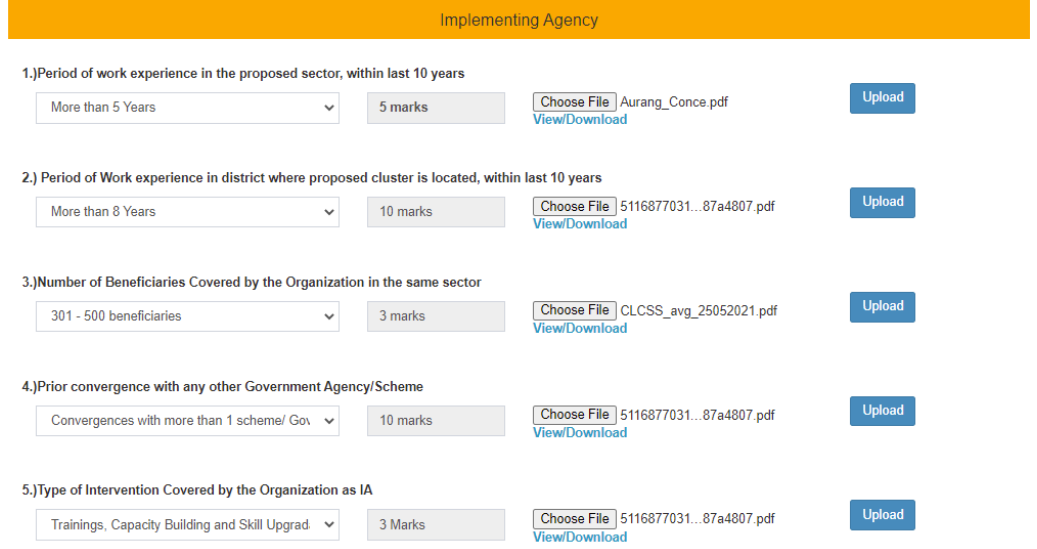

#### **Step 8: Uploading of Supporting Evidence**

To upload the supporting evidence for each indicator, choose file and upload the same, for respective indicator.

Once the form is uploaded against the indicator, it will complete the process for the same indicator and the message of *'Record Submitted Successfully'* will be displayed.

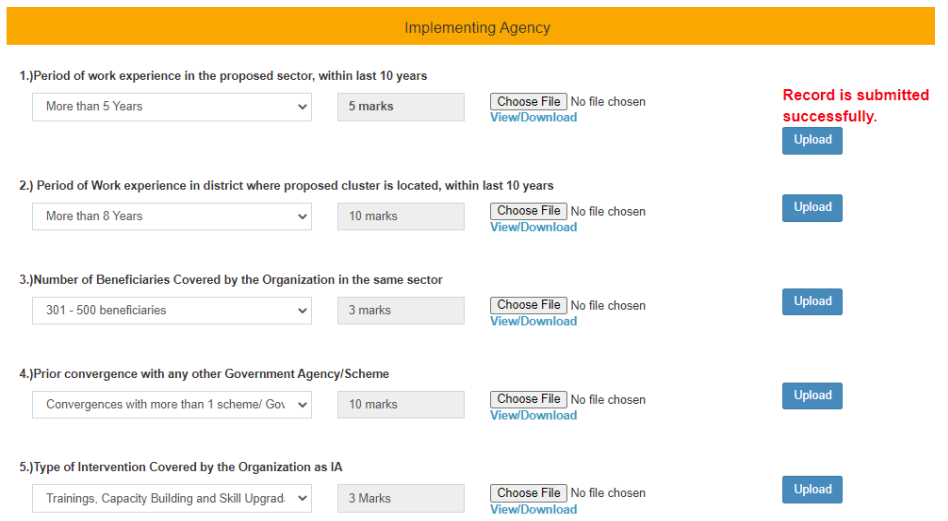

## **Step 9: Filling Information In Case Of Multiple Option Selection**

There are certain indictors which may require to select multiple options, as mentioned in the explanation given in the instruction file. In those cases, please select multiple indicators from the checkbox, example given as below:

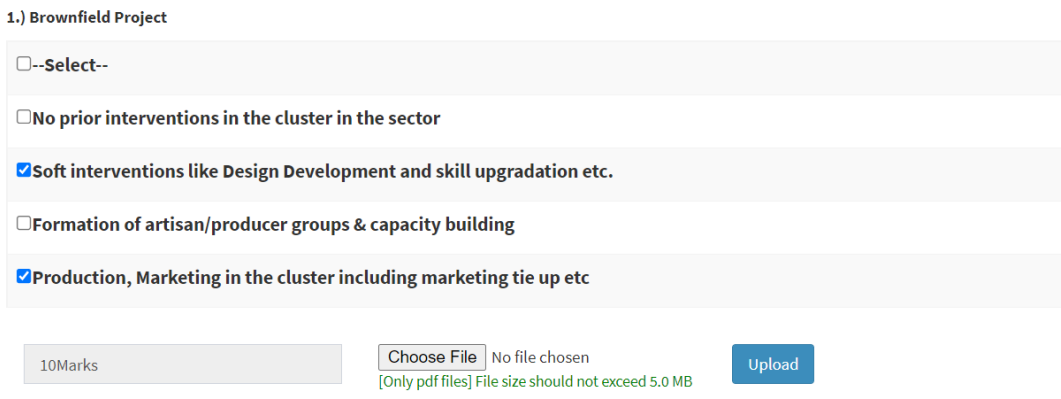

#### **Step 10: View Scorecard & Forward To Nodal Agency**

Once the details of all indicators of both the sections are filled then the applicant can view the scorecard from the tab of 'View Scorecard'.

Sectoral Experience and Exposure

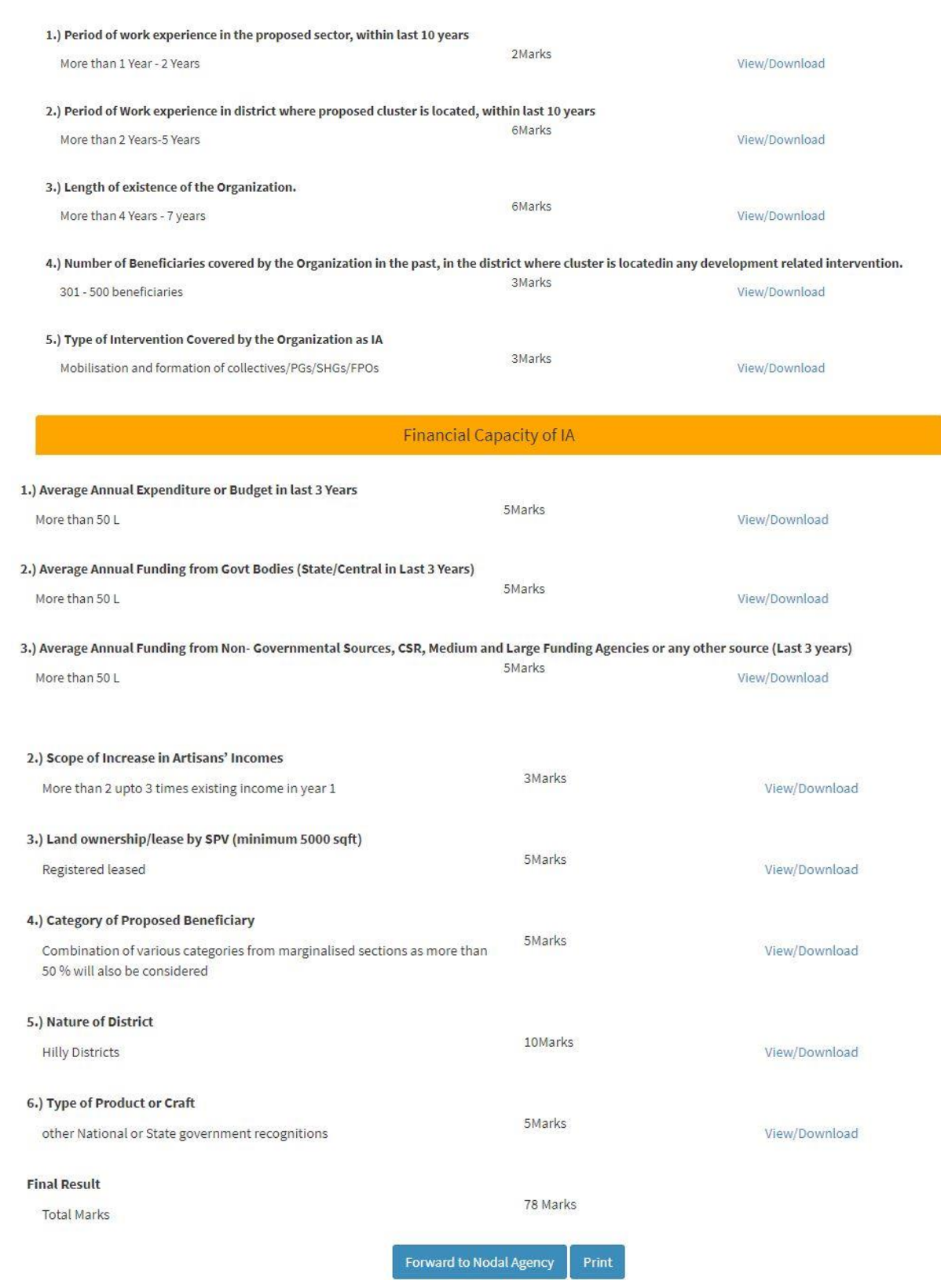

# **Please select the preferred Nodal Agency from the drop-down list.**

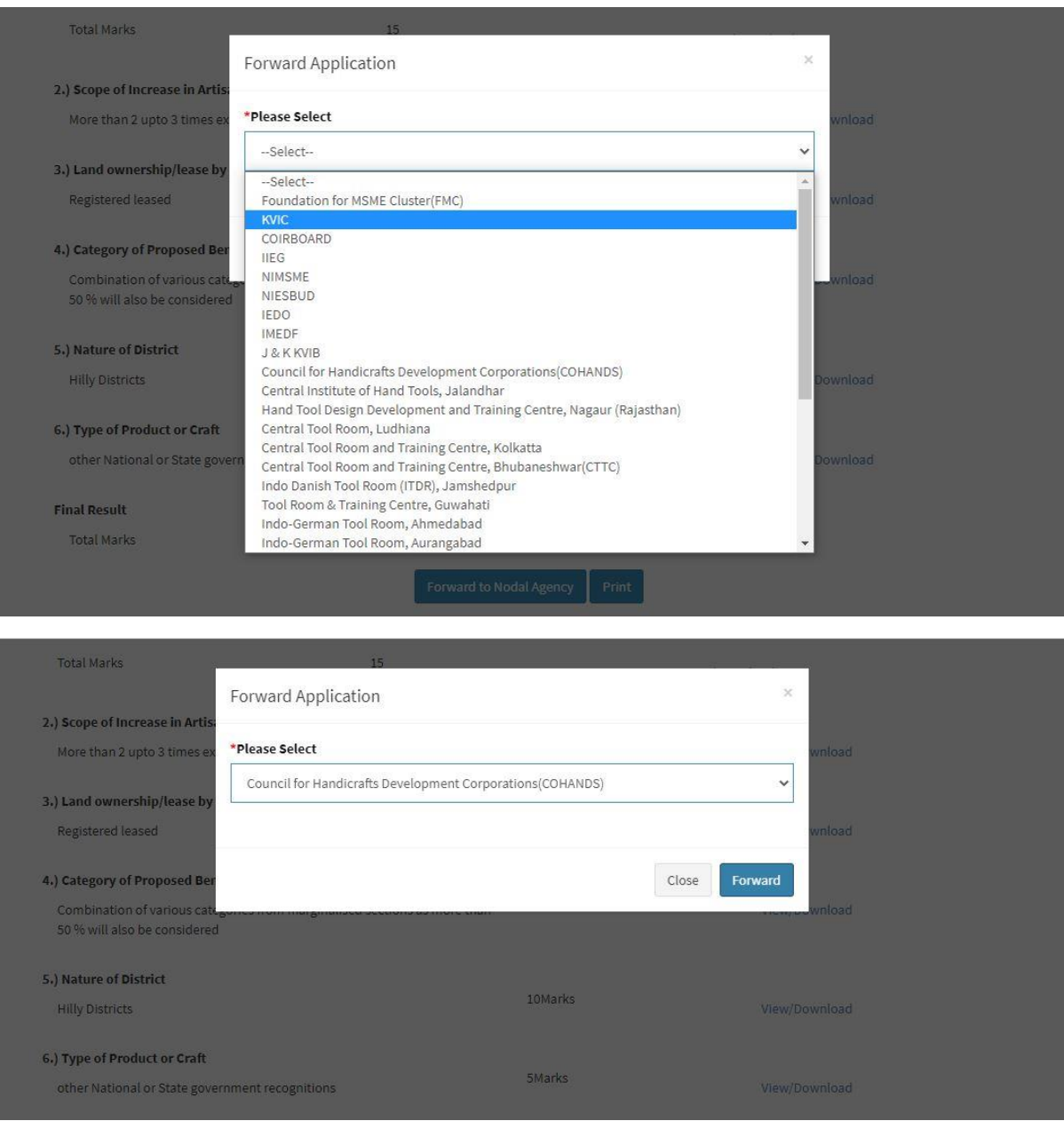

Kindly click the forward button after selecting the Nodal Agency and the final scorecard with Application and All uploaded supporting document will be forwarded to the concerned Nodal Agency.

## **Step 11: Submission Intimation And End Of Process**

Once the scorecard is forwarded the below message will be displayed and the scorecard can be printed, if required.

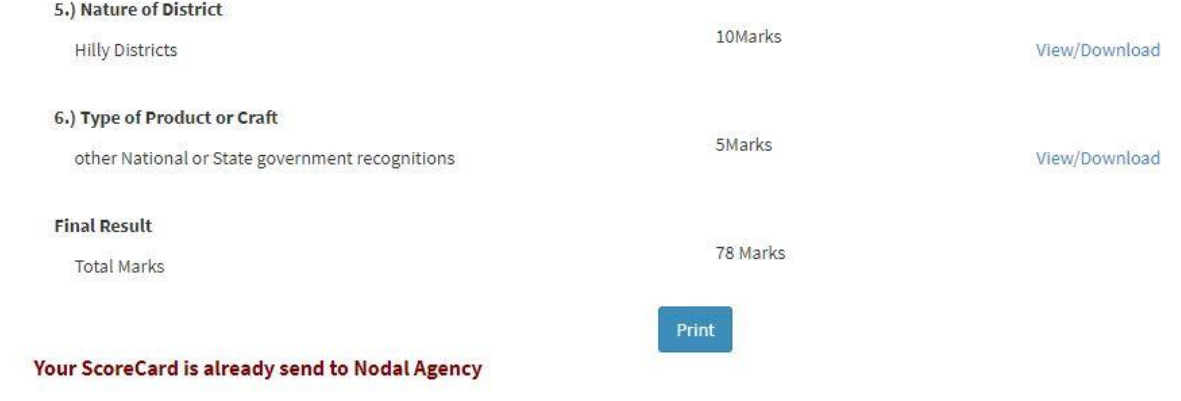